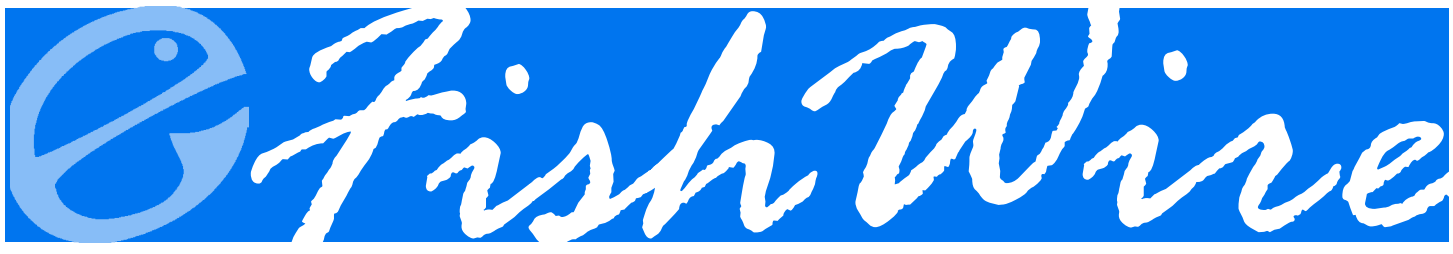

THE ELANDINGS NEWSLETTER JUNE 2017

# **CONTENTS**

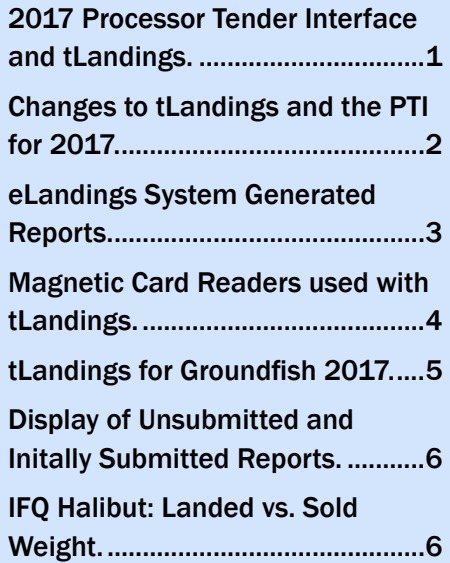

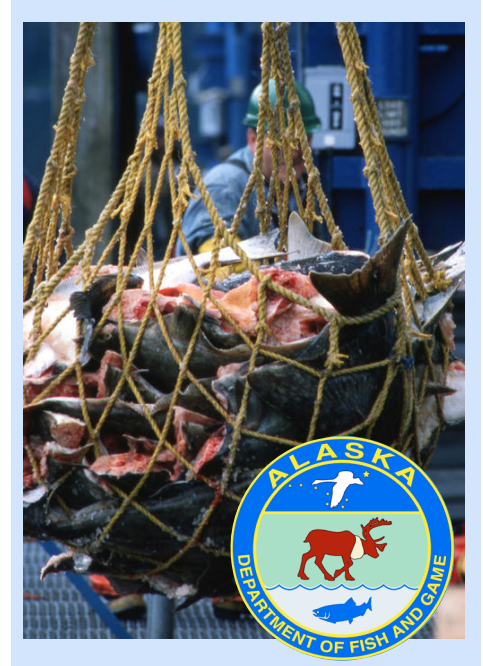

Layout provided by the Alaska Department of Fish and Game. ADF&G administers all programs and activities in compliance with state and federal civil rights and equal opportunity laws. Obtain the full ADF&G and Americans with Disabilities Act and Office of Equal Opportunity statement online at www.ADF&G.state.ak.us or from the ADF&G Public Communications Section at 907-465-6166. [http://www.adfg.state.](http://www.adfg.state.ak.us/oeostate.php) [ak.us/oeostate.php](http://www.adfg.state.ak.us/oeostate.php)

## FishWire Spring 2017

Greetings! In preparation for the 2017 salmon season, this edition of the *FishWire* will focus on enhancements to the *eLandings* applications, *Processor Tender Interface* and *tLandings*.

We recommend that you review the document, tLandings Seasonal [Preparation](https://elandings.atlassian.net/wiki/display/doc/The+Processor+Tender+Interface+%28PTI%29+and+tLandings+for+Salmon+and+Groundfish?preview=/140087157/140119867/tlandings%20Seasonal%20Prepartion%20with%20Equipment%20List_2017.doc) to assist with a successful *tLandings* implementation.

*Note*: The links within this newsletter will display the referenced documents and resources. If you wish to access these resources, please use the electronic copy of *FishWire*. Feel free to forward the electronic newsletter to any of your coworkers.

## 2017 Processor Tender Interface and tLandings

Processor Tender Interface (PTI): Just as a reminder, the PTI is used to configure thumb drives for use in salmon and groundfish fisheries. This downloadable application, stored on your office workstation desktop or network, prepares thumb drives for tenders and buying stations. During the configuration process, the *tLandings* application, your permits and license codes, tender information, and customized settings are loaded on each thumbdrive. Each year, you will need to download the latest version of the PTI to obtain the most recent updates and improvements to both this application, as well as *tLandings*.

You download the 2017 PTI from this [link](https://elandings.atlassian.net/wiki/display/doc/2017+tLandings+Processor+Tender+Interface+%28PTI%29+Installer+Download). Once downloaded, an icon will appear on your desktop labeled PTI 2017.

When you log into the 2017 PTI, you will know you have the right version if you see Release 4.97 and the Build 1.2900 displayed above the User ID.

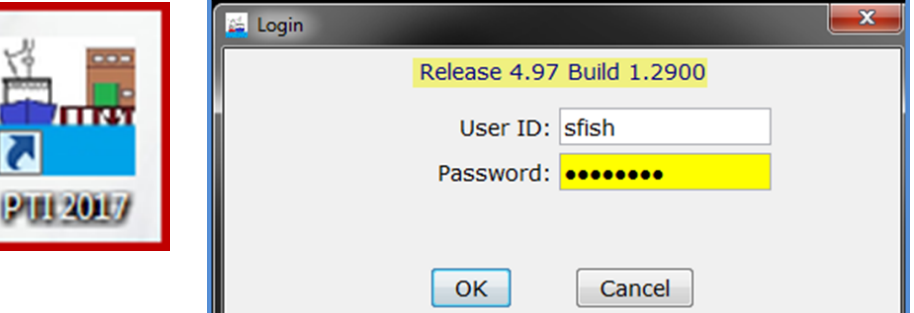

In addition to downloading the 2017 version of the PTI, you will also need to make certain that all thumb drives used with the *tLandings* application in the past have had all files deleted. In other words, all thumb drives must be void of any files.

## <span id="page-1-0"></span>Changes to tLandings and the PTI for 2017

The PTI and *tLandings* have changed in five major ways:

1. CFEC PERMIT AND VESSEL DATA CAPTURE: Both CFEC permit and vessel information is now captured when you com-

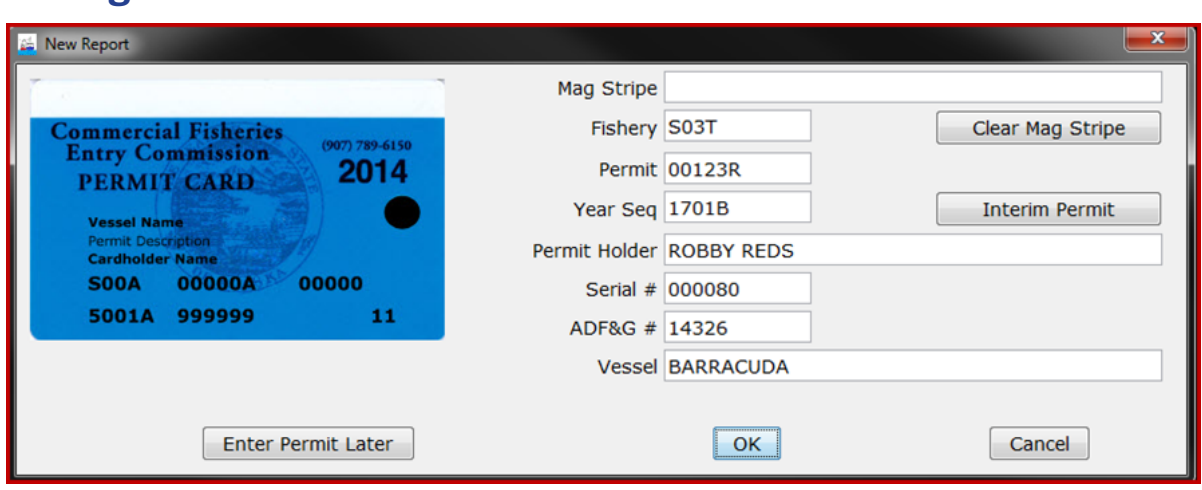

plete a successful swipe of the permit.

- 2. VESSEL LISTS AND VESSEL PICK LISTS: Because the application now harvests the vessel information from the CFEC permit card, you no longer need to develop and manage a vessel list(s). Tender operators will need to make certain that the vessel information listed on the permit card and stored on the magstripe is correct, as vessels can change once the season begins.
- 3. SETTING AND CUSTOMIZED DISPLAY: The *tLandings* application was designed to provide a reporting tool for all salmon or groundfish fisheries. This means that the application has data entry fields that do not pertain to regional fishery requirements. To simplify reporting and unclutter the *tLandings* data entry screens, we are now providing the option to customize the display of fields. At right are illustrations of the noncustomized and customized data entry screens.

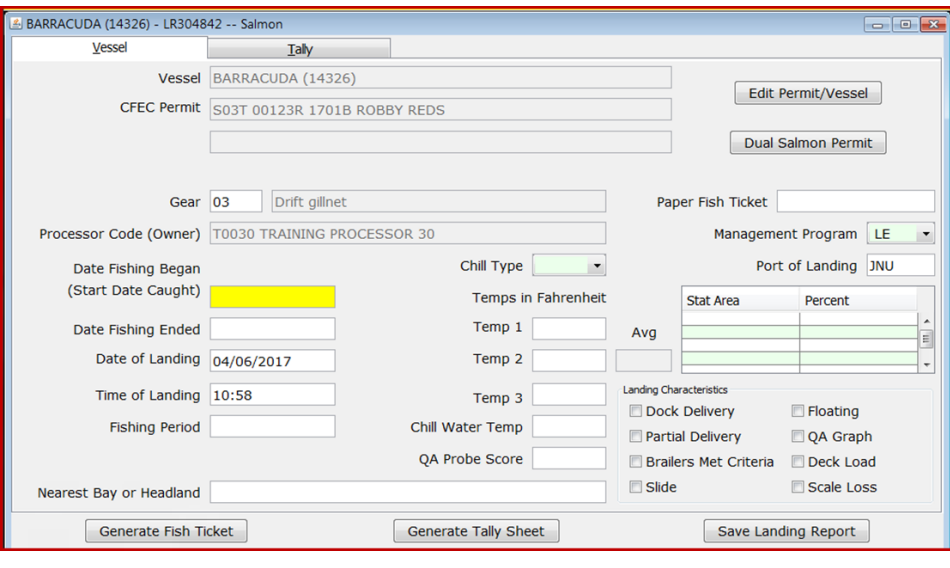

*Standard display.*

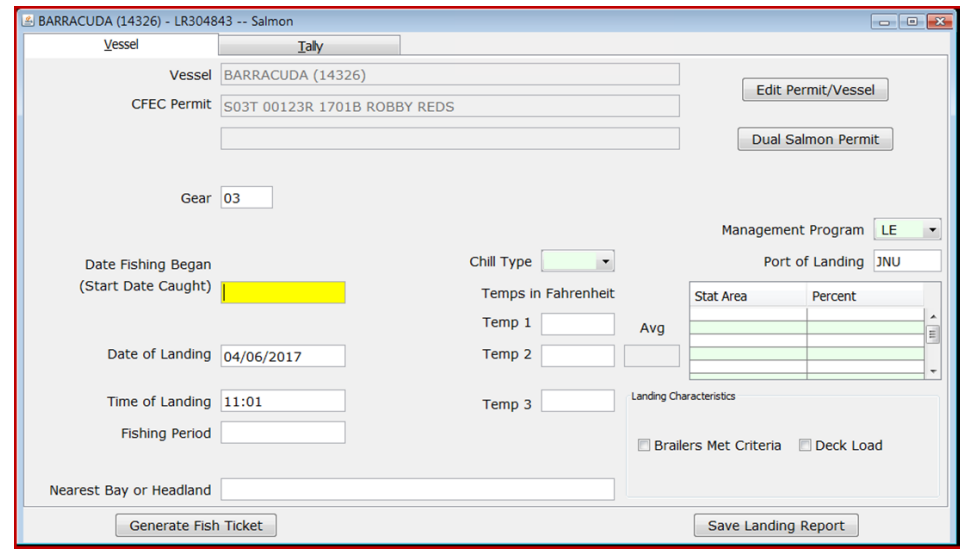

*Customized display.*

<span id="page-2-0"></span>*(continued from page 2)*

4. TENDER OPERATIONS

MANAGEMENT: We have also simplified the establishment of tender operations and the selection of tenders within the PTI.

When you initially prepare the thumb drive(s) for the tender, select the down arrow located in the upper left hand corner.

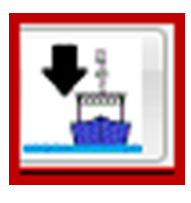

A dialog box appears allowing you to choose your operation and the tender. Note the *Add/Edit*

button next to the *Tender* selection, which allows you to add additional tender operations.

5. ADDITIONAL GROUNDFISH DATA ELEMENTS: *tLandings* for groundfish has been modified to include documentation of the new data elements.

All of these changes are covered in greater detail in a document contained on our *eLandings* wiki. In addition to documentation on the 2017 PTI and *tLandings*, the page includes training exercises for both applications and the *tLandings* one page guide. User IDs and passwords are included with each exercise. To access these resources click [here](https://elandings.atlassian.net/wiki/display/doc/tLandings+Training+Scenarios+and+Resources).

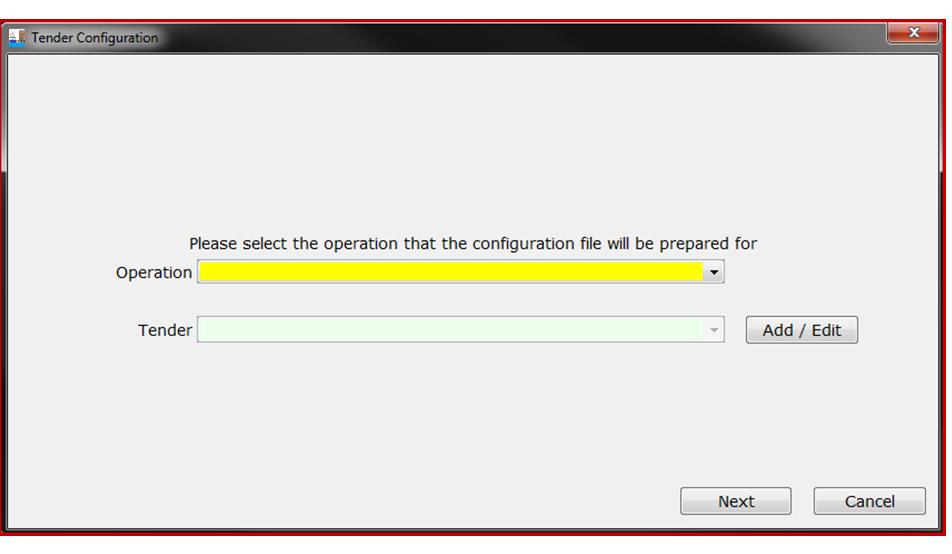

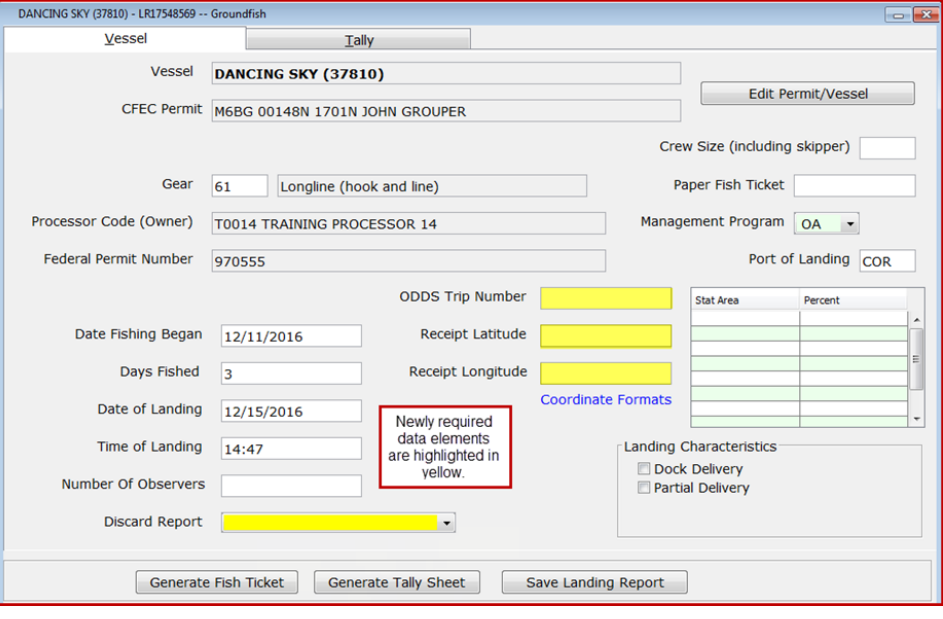

### eLandings System Generated Reports

A number of automatically generated reports are available in both the *eLandings* web application and *tLandings*. *eLandings* generated reports can be created using the *Data Extract* tool and *eLandings* generated COAR extracts for both the buying and/or production activity for each unique enitity with a Fisheries Business License (processor code).

A number of reports designed for Bristol Bay salmon fisheries are also available—including the *Mixed Salmon*  *Update*, the *Weekly Report*, and the Bristol Bay *Season Summary* report.

The *tLandings* application provides a number of automatically generated reports beneficial to both the tender operator and seafood processor office staff. *tLandings* reports include the *Species Summary, Species Statarea Summary*, *Personal Use Summary* and the *Tender Log.* Detailed information about *eLandings* generated reports is available on our wiki [here.](https://elandings.atlassian.net/wiki/display/doc/eLandings+System+Generated+Reports)

## <span id="page-3-0"></span>Magnetic Card Readers used with tLandings

The *tLandings* application has been modified for 2017 to capture both the CFEC fishery permit, permit holder's name, permit holder's CFEC serial number, ADF&G number, as well as the vessel name.

We received a report from one processor whose magstripe readers are capturing only the CFEC fishery permit, permit holder name, and vessel name. The CFEC serial number and ADF&G number are not captured. In other words, these fields remain empty while all other fields are populated.

This behavior indicates that the magstripe reader is reading only one track. To capture both the permit and vessel information, two tracks need to be read. Some magnetic stripe readers only read the first track. In particular, older and cheaper models just read the first track.

You can test your mag stripe readers by opening *Notepad*  in Windows and swiping the magnetic stripe of any CFEC permit card, including our training permit cards.

#### If your reader reads 2 tracks it will look something like this:

#### %BS01K 00119P^ROCKY COHO ^1701USHEARWATER ?;00119170100002801893?

The biggest clue is that you'll see the question mark and a semicolon coming after the vessel name, and then a string of numbers followed by another question mark. If your reader only reads one track it will look more like this:

%BS01K 00119P^ROCKY COHO ^1701USHEARWATER ?

Note that it only shows one question mark, just after the vessel name.

You can also try swiping a card into the *tLandings* CFEC *Permit Dialog* box which opens with any new report. If your reader only reads one track, the dialog will look like this:

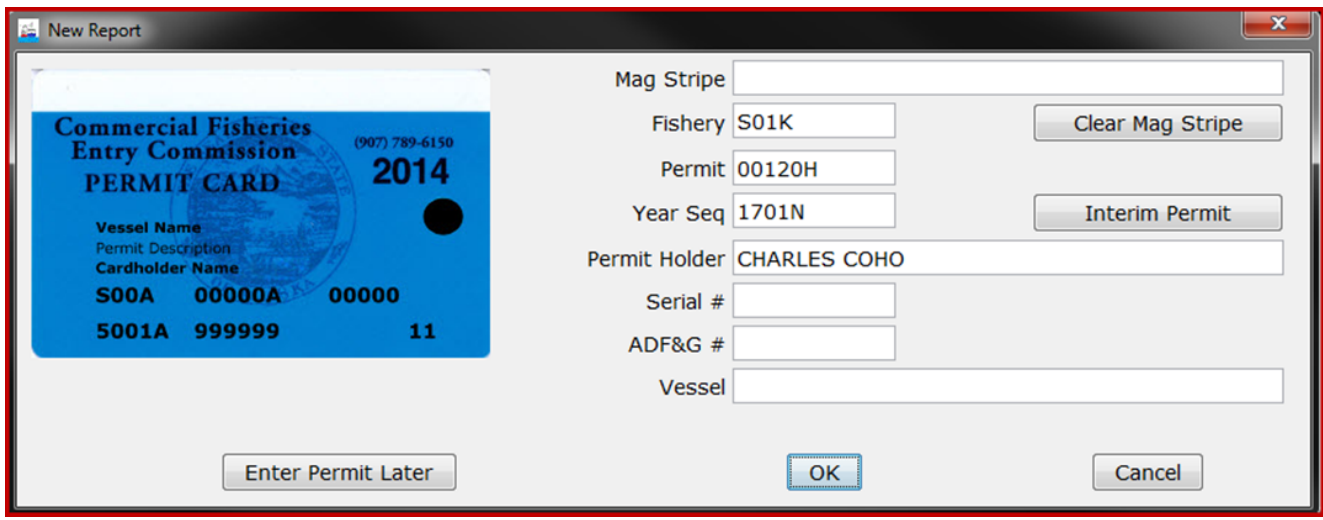

*Note that the Serial #, ADF&G # and Vessel fields are blank.*

If you determine that your reader(s) is only reading one track, you can instruct your tender operators and/or your staff to enter the ADF&G number manually, (and the serial number if it is used by your company). You can also have your IT staff check your reader(s). Some magnetic stripe readers are programmable, and can be programmed to read both tracks. This investigation and programming would need to be performed by your IT staff.

Your best course of action, in the event your company has purchased single track magnetic card readers, is to purchase replacement readers.

We have consistently recommended the purchase of the MAGTEK PN-21040145 as it is capable of reading two tracks without additional programming. You may find other magnetic card readers that also read two tracks and they should indeed work. Prior to purchase, I recommend you determine if the magstripe reader can read two tracks.

## <span id="page-4-0"></span>tLandings for Groundfish 2017

Changes to the *tLandings* Release 4.97/Build 1.2900 are incorporated into *tLandings* for groundfish, as well as for salmon. Settings and displays can be customized by hiding fields in the same manner as salmon fields.

Additional groundfish data elements required for 2017 include the disposition of the *Discard Report* and the location of the tender vessel operator at the time of each catcher vessel delivery. Latitude and longitude input formats are accessible from the *tLandings* link in blue text, *Coordinate Formats*.

If an observer is aboard the catcher

vessel, the tender operator should ask the vessel operator for the ODDS trip number. If no observer is aboard, list the number of observers as "0" and leave the *ODDS Trip Number* field blank.

The National Marine Fisheries Service requires tender vessel operators to provide landing reports housed

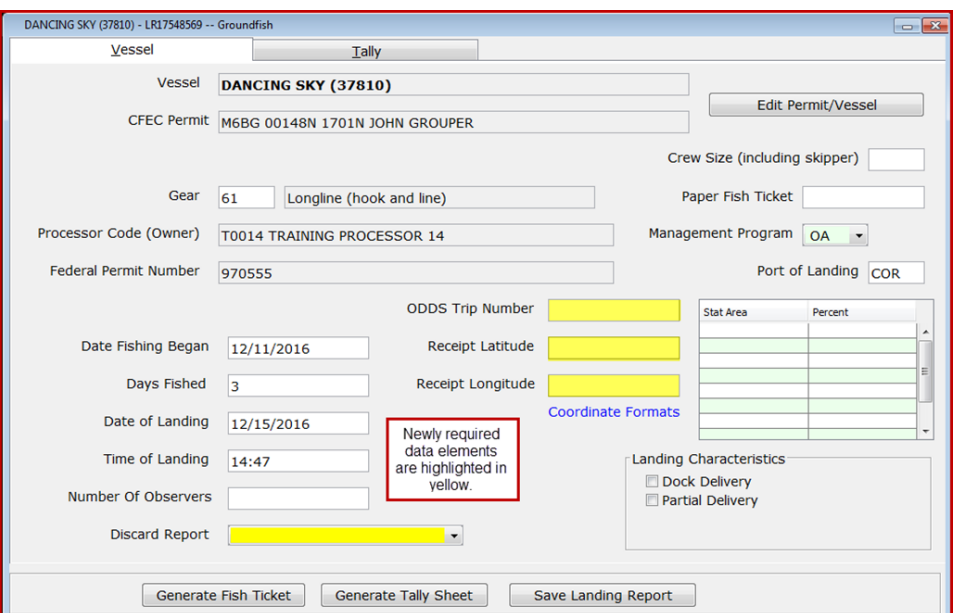

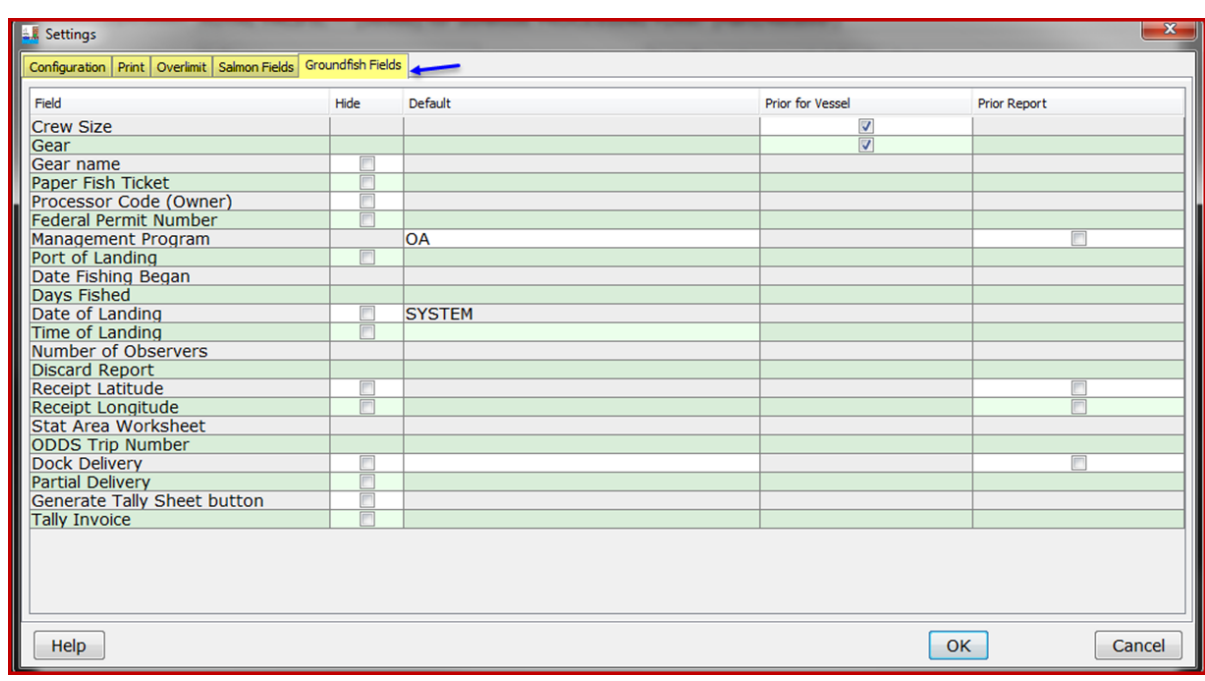

*Interface to modify the display on the Vessel page of the tLandings application.*

on the *tLandings* thumb drive to the seafood processing facility immeidately upon docking and upload the landing reports into the eLandings database via the PTI by 1200 hours Alaska Standard Time, of the day following completion of the delivery. It is understood that the initial landing reports uploaded from the thumb drive are estimated weights. On the third day following the completion of

the tender delivery, all landing reports must be finalized using the *eLandings* web application, no later than 1200 hours Alaska Standard Time.

The signed copies of the fish tickets must be submitted to the local office of ADF&G seven days from the completion of the tender offload.

## <span id="page-5-0"></span>Display of Unsubmitted and Initally Submitted Reports

If you are a seafood industry *eLandings* user listed on multiple operations owned by your company, you will see *Unsubmitted* and *Initally* 

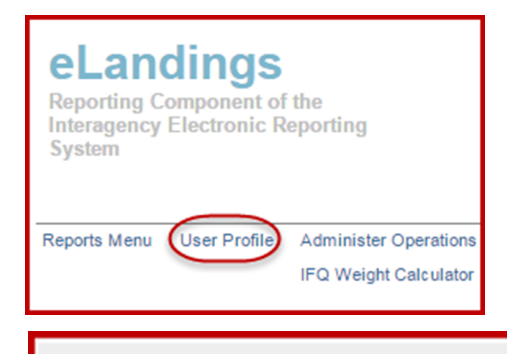

**Default Operation:** 

*Submitted* reports for all of these operations on our primary application, the *eLandings* web, and *Reports Menu* page. This makes it difficult to identify reports that are associated with your primary facility where you work.

We have received requests from seafood industry users listed on multiple operations (seafood facilities) to limit the display of *Unsubmitted* and *Initially Submitted* landings report to

just their default operation. *eLandings* was modified to limit the display.

If you wish to see all *Unsubmitted*  and *Initally Submitted* reports, simply change your default operation to blank. To change the default operation, click on the *User Profile* link at the top of the *Reports Menu* page and then scroll to the bottom of the page to *Default Operation*. Click on the down arrow and select the blank operation.

Regulatory changes made in January 2017 concerning the condition fishers must deliver IFQ Pacific halibut have caused some confusion with processors. Processors may utilize the *IFQ Calculator* to determine the weight of the halibut after the ice/slime deduction has been applied. See the example below.

IFQ Halibut: Landed vs. Sold Weight

A processor has landed 3,650 lb of IFQ halibut in 04 condition. The fish must be recorded under the itemized catch line like the example below.

Once the report is *Initially Submitted*, then the IFQ report can be generated and submitted. This is the point where grading and pricing is usually added, and also where users are getting confused.

The key is to take the IFQ pounds with ice/slime deduction and use the *IFQ Calculato*r to determine the 05 condition pounds that may have grading and pricing applied. Once the ice/slime deduction was applied, we had 3,577 lb in 04 condition. I entered that number in the *IFQ Calculator* under 04 Weight without ice and slime and clicked on the calculate button.

This provided me with the specific IFQ lb that will be debited from the permit—also known as headed and gutted 05 condition. This is the weight that may be used in grading and pricing.

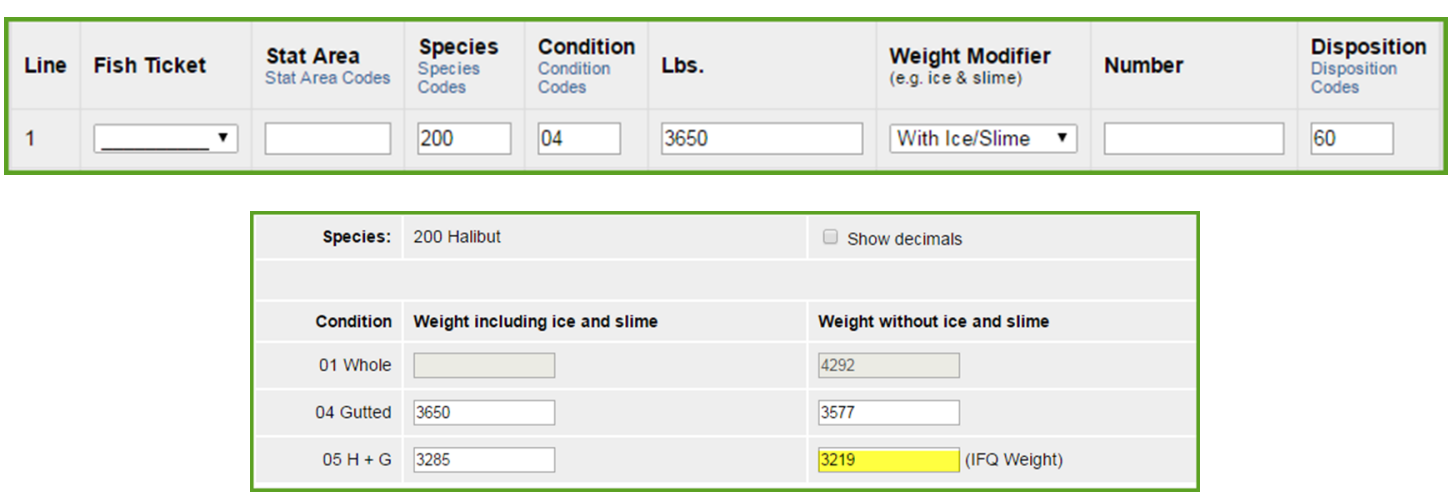